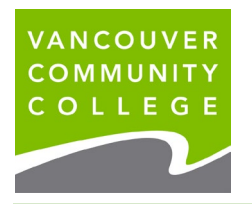

**1.** Log into **[myVCC.](https://www.vcc.ca/)** 

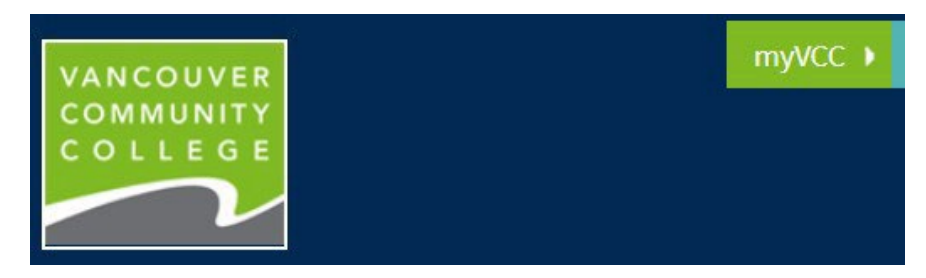

**2.** Select **myServices**

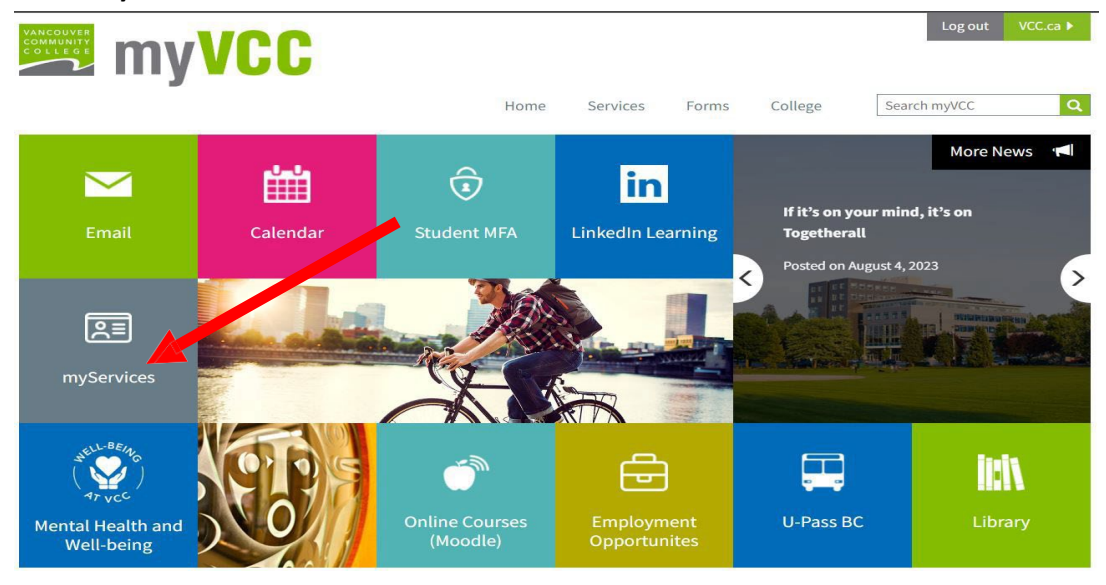

**3.** Go to **Discover More**

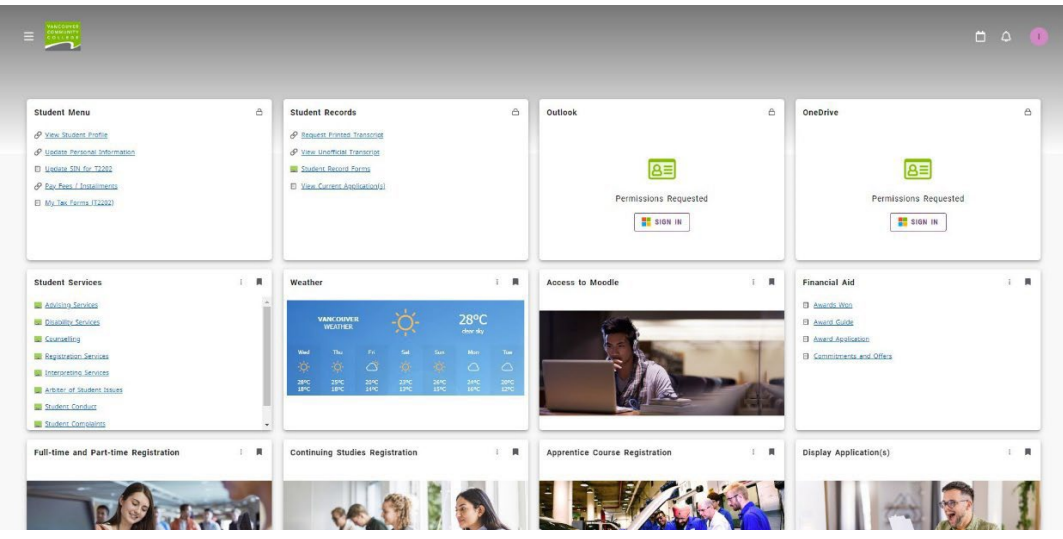

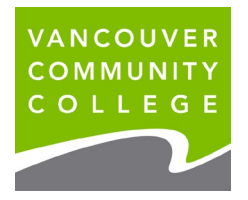

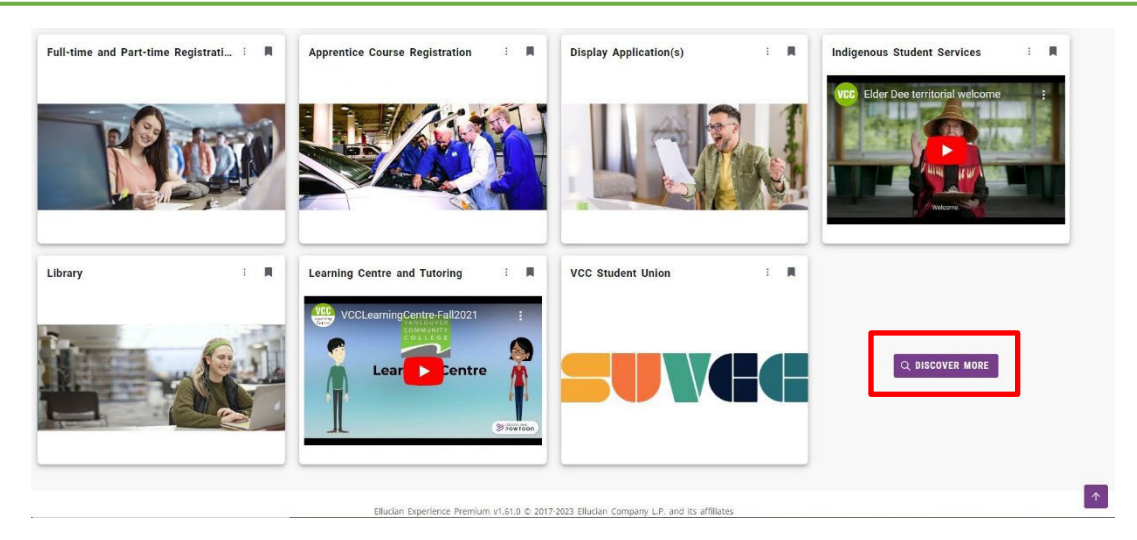

**4.** Search **International Students** card and click on **Bookmark (** $\blacksquare$ ) to save card to the home page

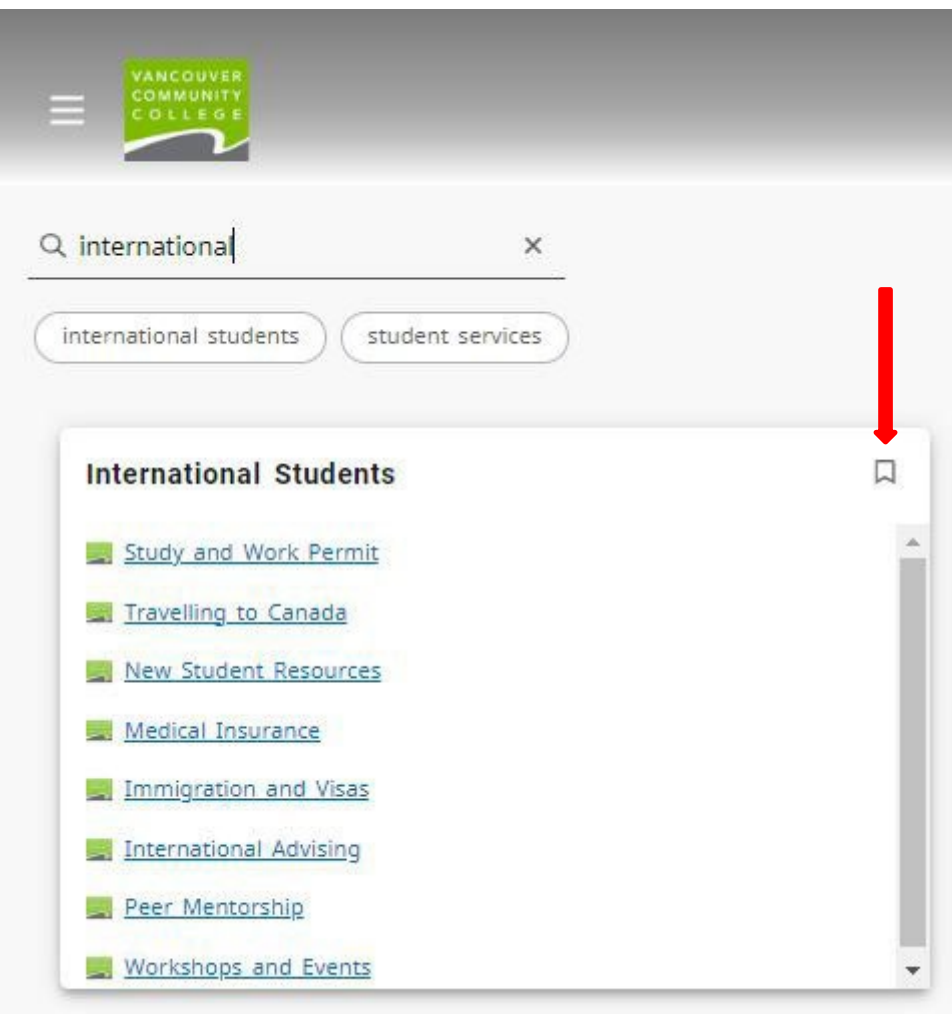

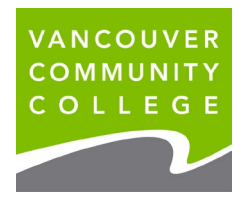

**5.** Review **Student Menu** card

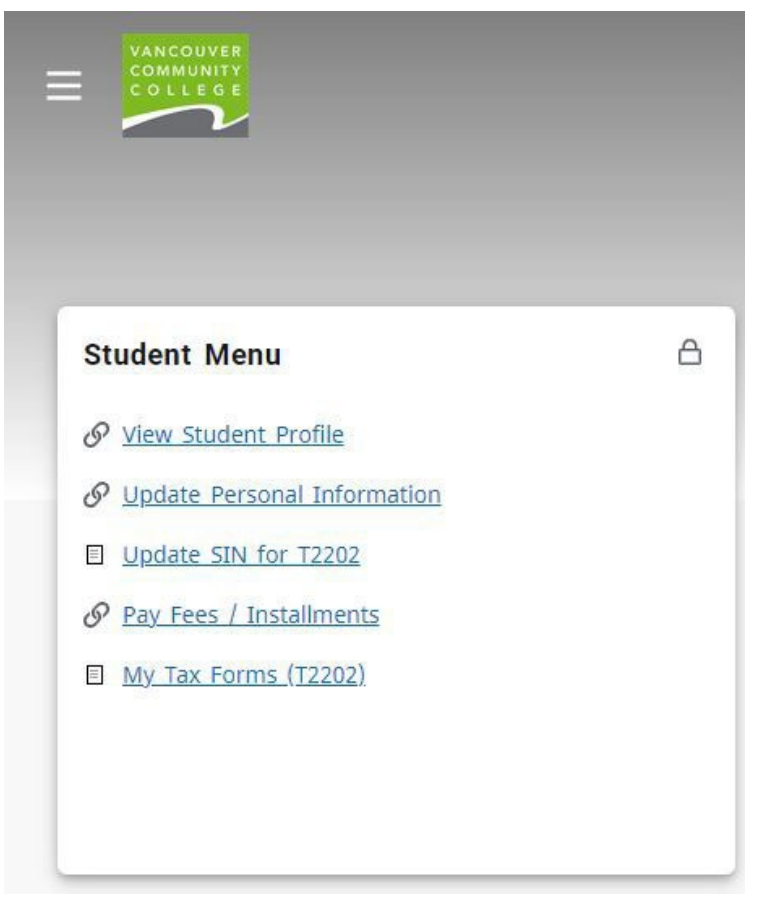

## **6.** Choose **View Student Profile** for the following:

### **a. Check Holds**

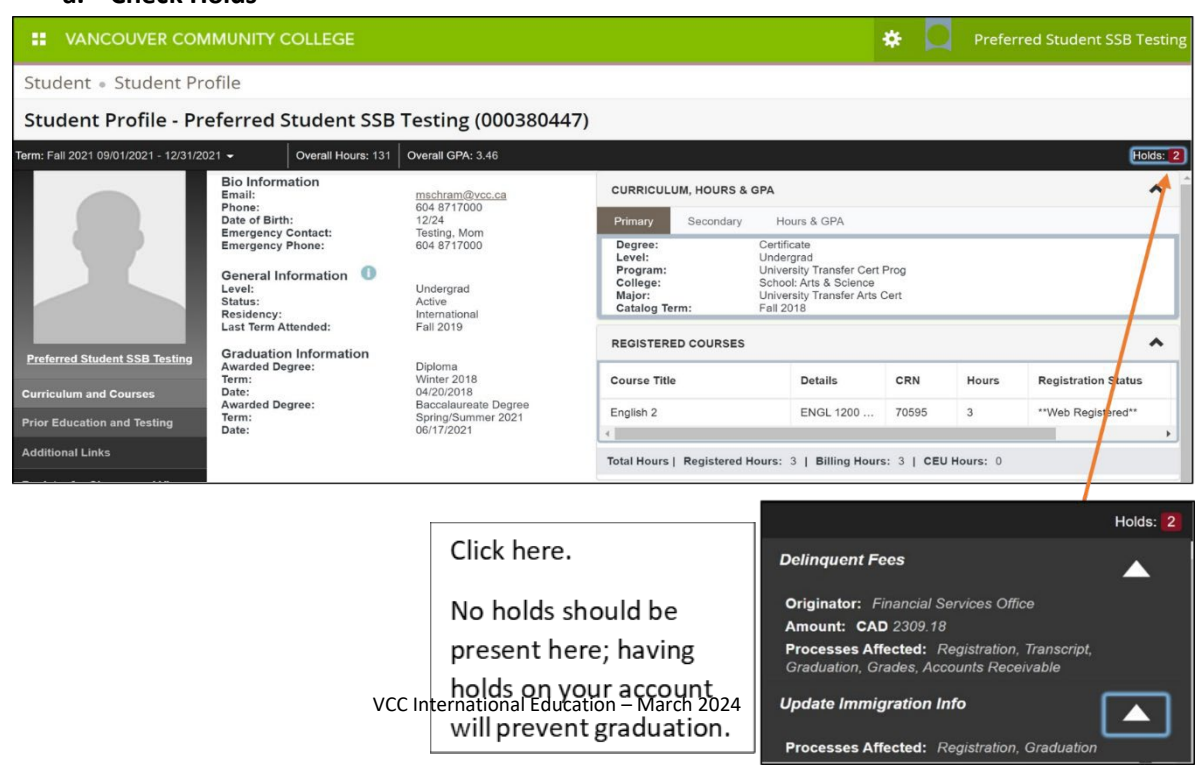

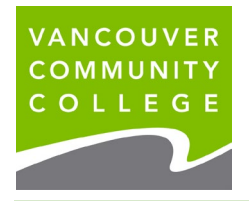

#### **b. View Grades**

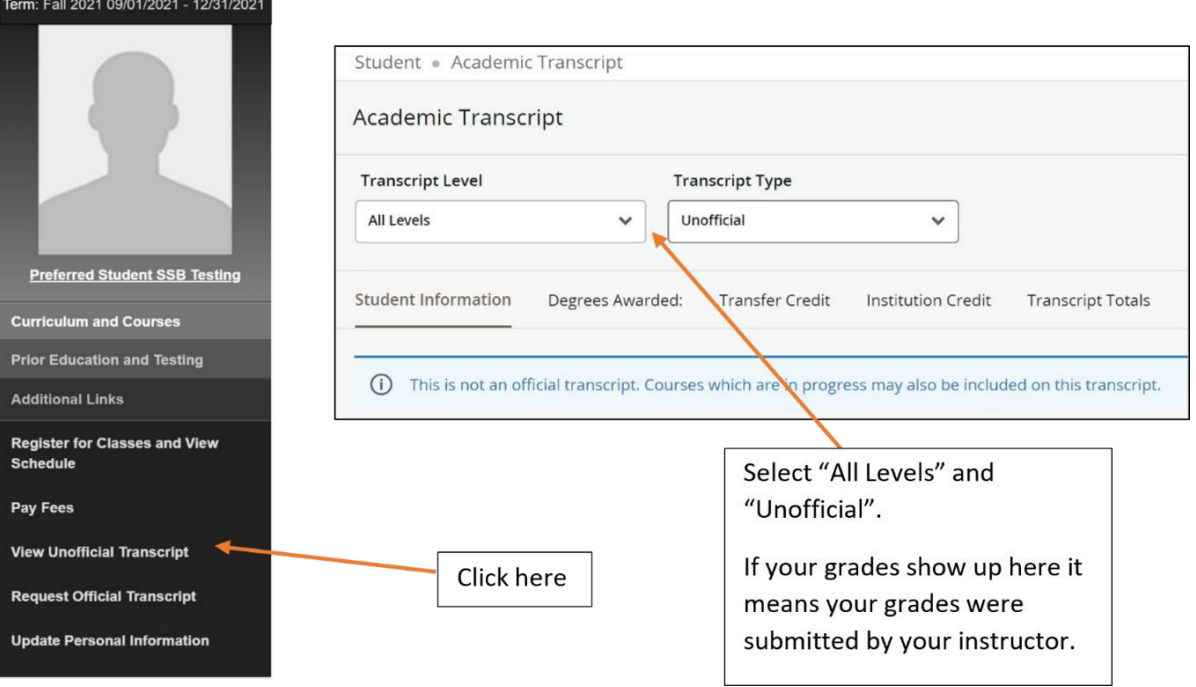

#### **c. View Account Balance**

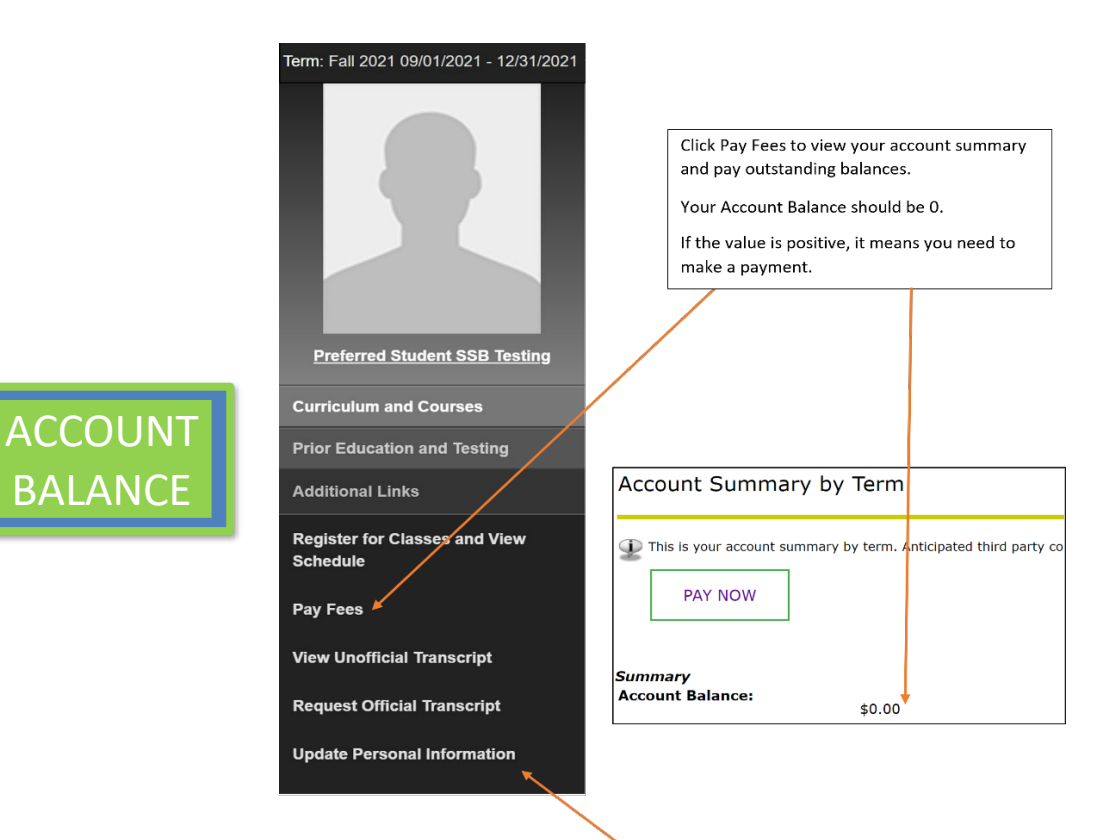

# VCC International Education – March 2022 Click "Update Personal Information"<br>to update your email address, phone

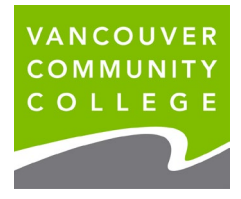

# **d. Update Address**

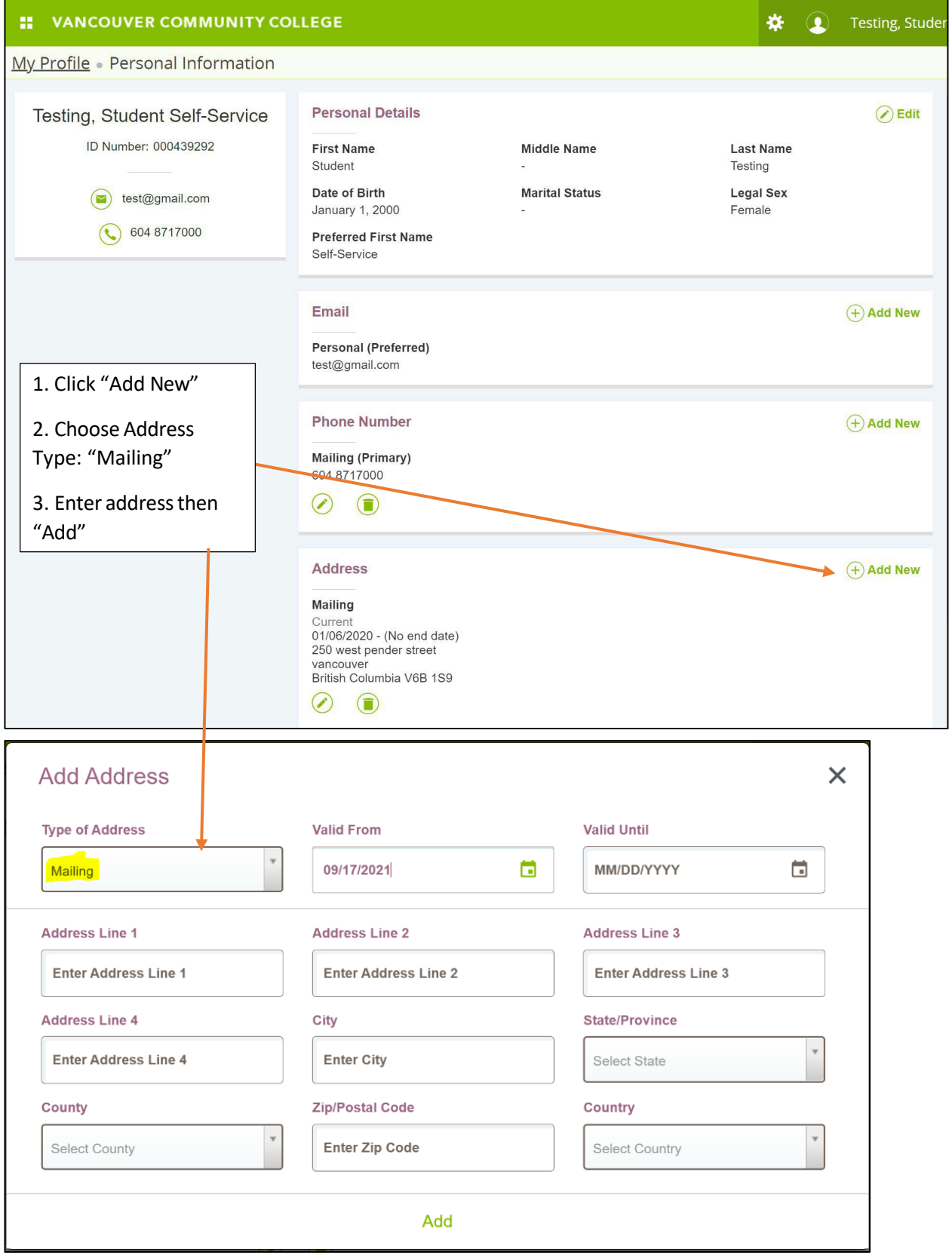